## Přihlášení do Teams

1) Přes prohlížeč – nejjednodušší, ale nejsou dostupné všechny funkce. Nejprve se přihlásíme do Office 365 a klikneme na **fialovou ikonu Teams:**

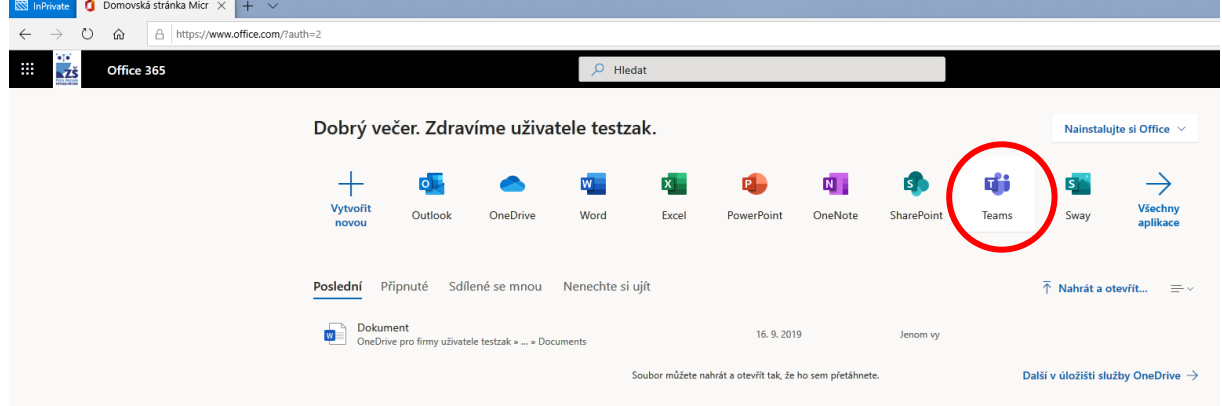

2) Přes aplikaci Teams v počítači – je potřeba nainstalovat aplikaci z této [adresy.](https://products.office.com/cs-cz/microsoft-teams/download-app#desktopAppDownloadregion) Po instalaci se do aplikace přihlásíme stejně jako do Office 365, tedy stejným žákovským emailem a heslem. Toto je doporučeno, můžete tak využít veškerých funkcí Teams naplno.

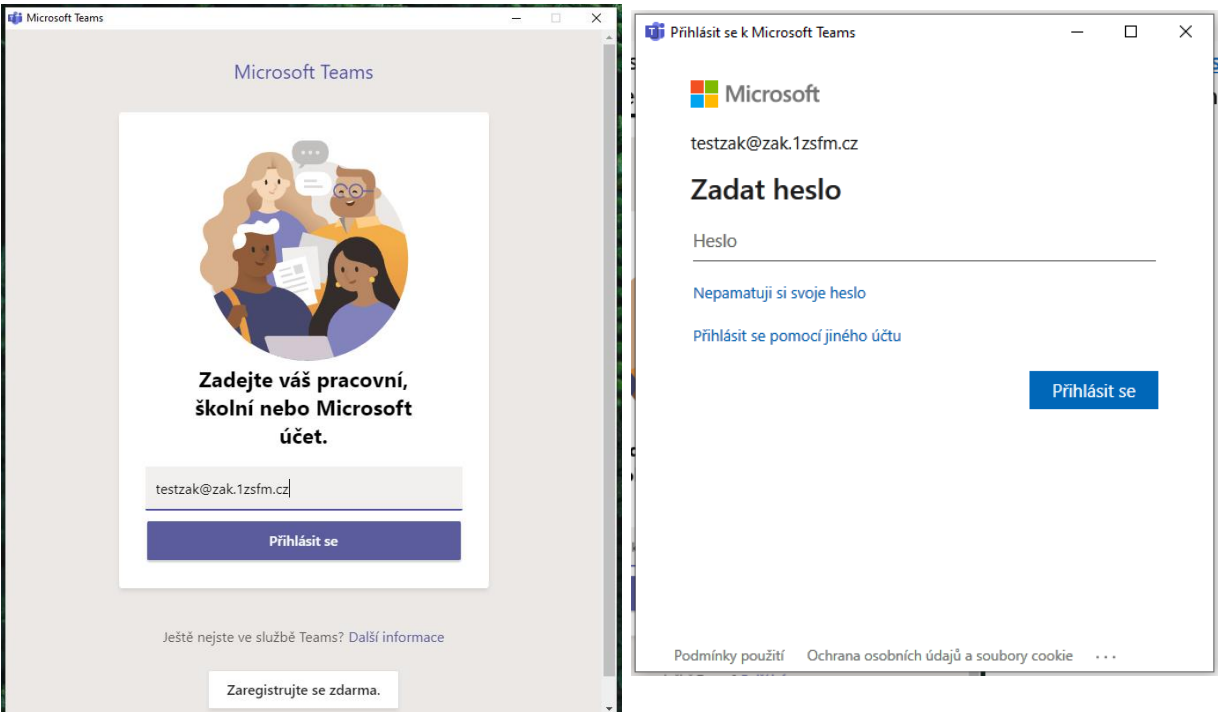

3) Přes aplikaci v mobilu. Zde je potřeba navštívit obchod s aplikacemi podle Vašeho mobilu – buď **Google Play** nebo **App Store** a zde zdarma stáhnout a instalovat aplikaci s názvem **Teams**. Opět se do této aplikace přihlásíte stejným emailem a heslem jako v předchozích případech. Tato varianta je spíše nouzové řešení, neboť vzhledem k malé obrazovce a větším nárokům na výkon zařízení při konferenčním hovoru můžete pozorovat zpomalení aplikace či výpadky spojení. Na textovou komunikaci či na video či audio hovor jeden s jedním je toto řešení postačující.

## Práce s Teams

1) Funkce **Chat**, slouží typicky na komunikaci jeden s jedním

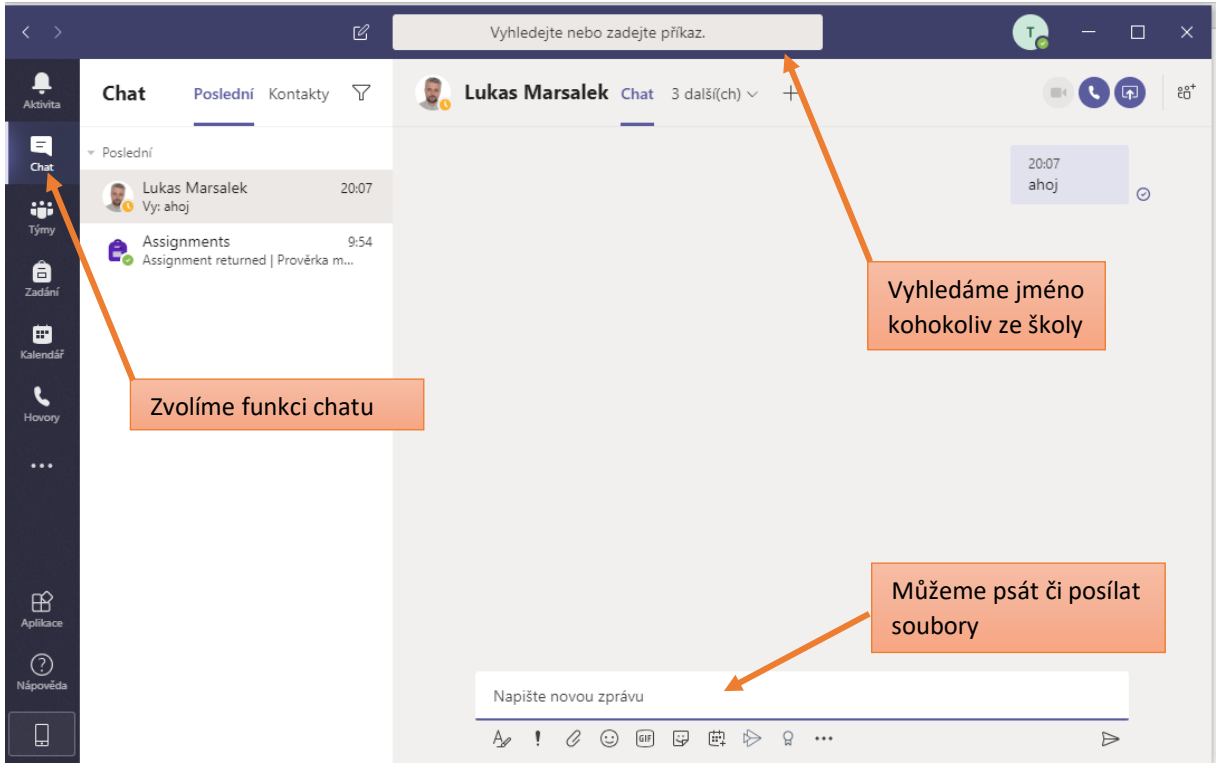

2) Funkce **Týmy**, fungují jako třídy, zřizuje je učitel a zařadí do ní žáky. Slouží pro skupinovou komunikaci, kde si mohou všichni psát dohromady, nebo učitel může uskutečnit vysílání, kdy všichni žáci mohou sledovat obrazovku učitele a poslouchat jeho výklad.

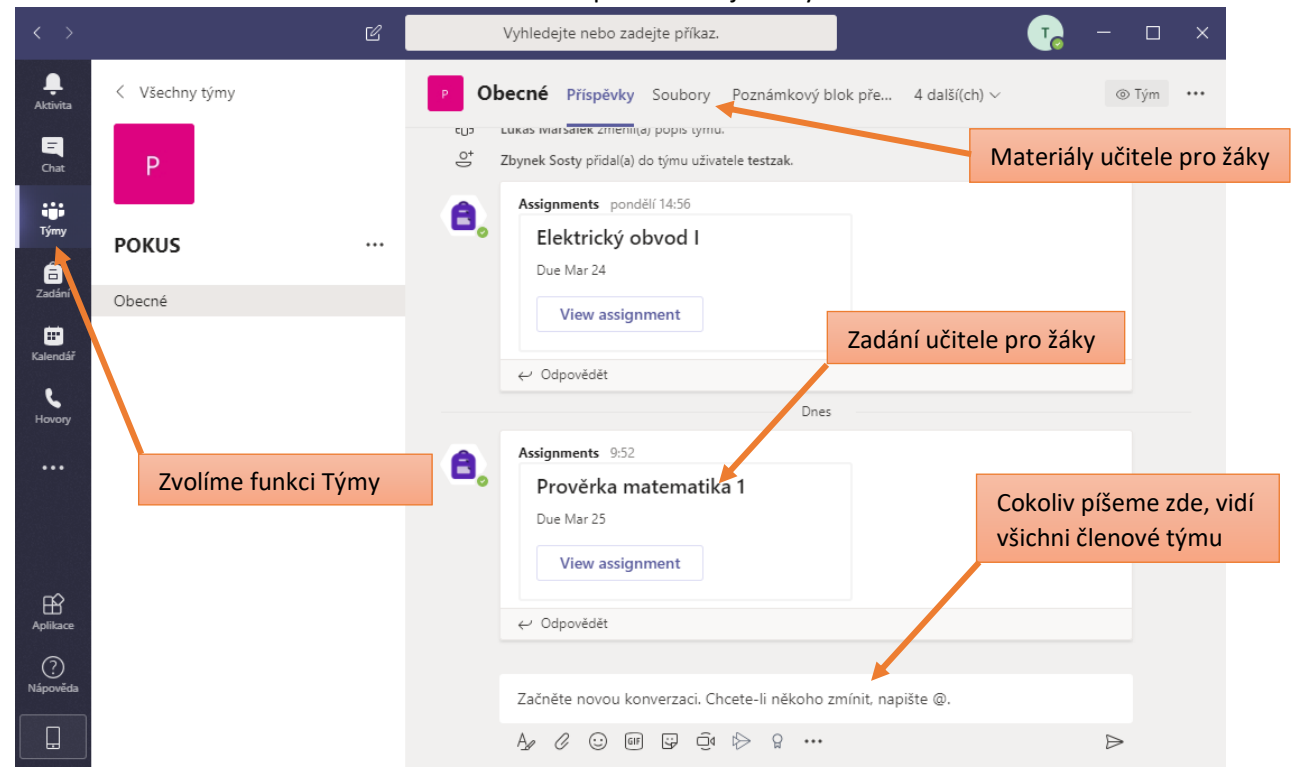